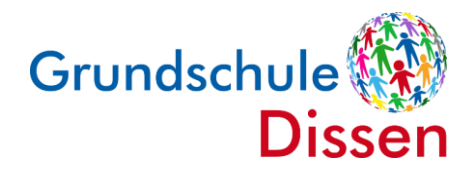

Grundschule Dissen • Jahnstraße 3 • 49201 Dissen a.T.W.

## **Anleitung: Anmeldung zur Schulbuchausleihe**

Liebe Eltern und Erziehungsberechtigte,

mit dieser Anleitung wollen wir Ihnen den Umgang mit der Schulbuchausleihe unserer Schule über iServ erklären. Dieses Verfahren ist verpflichtend. Bitte beachten Sie, dass es **keine** andere Möglichkeit gibt, die Schulbuchausleihe zu tätigen.

Für die Anmeldung benötigen Sie die Zugangsdaten für den iServ-Account Ihres Kindes bzw. Ihrer Kinder. Sollten Sie Ihre Zugangsdaten vergessen haben, melden Sie sich bitte im Sekretariat telefonisch unter 05421-950400 oder per E-Mail unter [info@grundschule](mailto:info@grundschule-dissen.de)[dissen.de.](mailto:info@grundschule-dissen.de) Sie erhalten dann ein neues Passwort.

## **Wenn Sie mehrere Kinder an unserer Schule haben, müssen Sie diesen Vorgang für jedes Kind vornehmen.**

Sollten Sie bei der Anmeldung Schwierigkeiten haben oder sonstige Unterstützung bei I-Serv benötigen, melden Sie sich gerne telefonisch oder per E-Mail im Sekretariat.

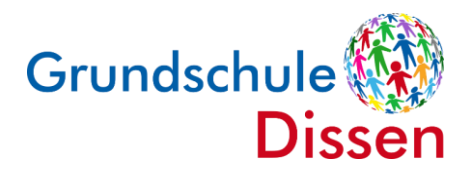

## **Anleitung: Anmeldung zur Schulbuchausleihe**

- 1. Gehen Sie auf die Website **[www.grundschule-dissen.de/iserv](http://www.grundschule-dissen.de/iserv)** oder benutzen Sie die **App iServ** auf Ihrem Mobilgerät.
- 2. Melden Sie sich mit den Benutzerdaten Ihres Kindes bei iServ an.
- 3. Klicken Sie in **der linken Menüleiste** auf "**alle Module".**

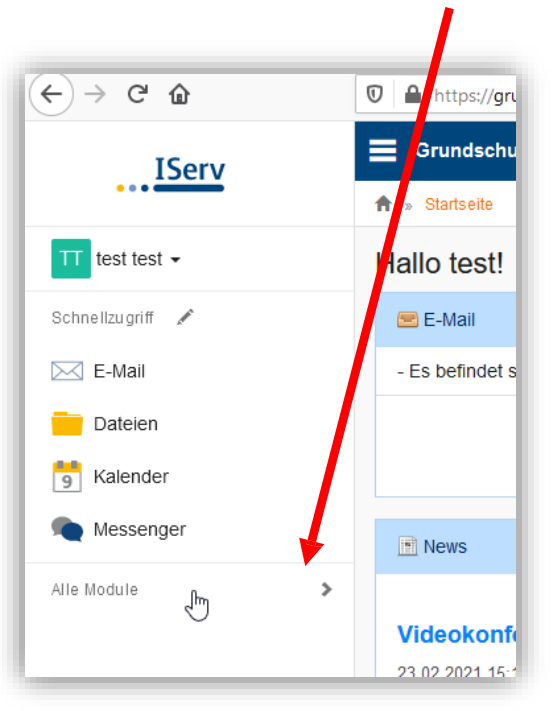

4. Wählen Sie das Modul "Schulbücher".

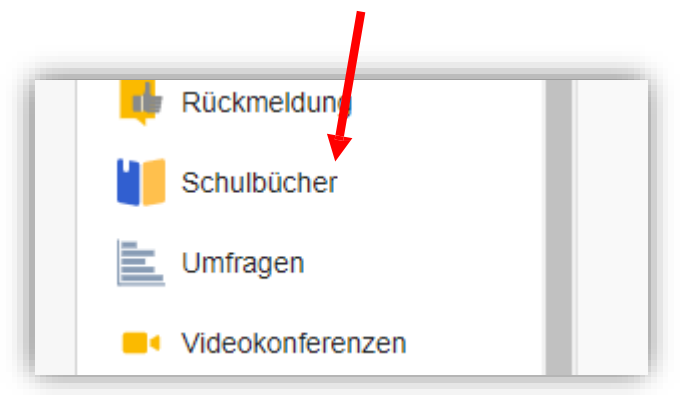

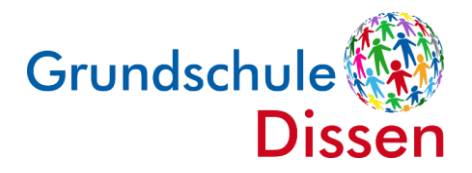

5. Wenn Sie die das Modul "Schulbücher" anklicken, sehen Sie ggf. zuerst diese Meldung:

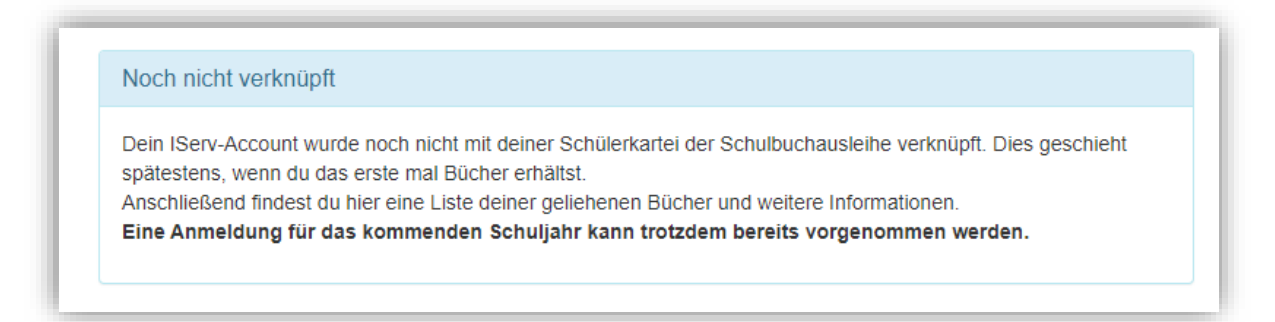

Das bedeutet, dass Ihr Kind noch keine Bücher über die Schulbuchausleihe in iServ ausgeliehen hat.

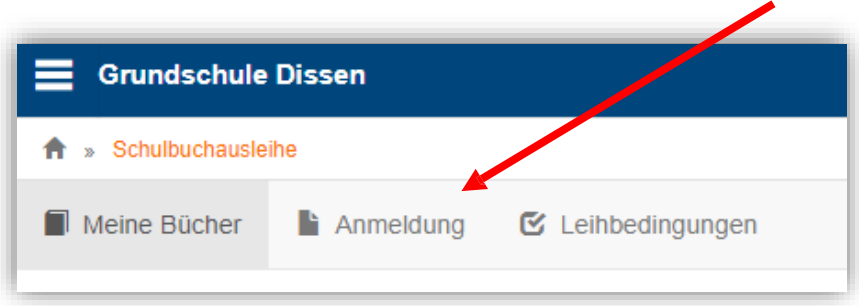

- 6. Klicken Sie indem mittleren Fenster oben auf den Menüpunkt "Anmeldung".
- 7. Sie gelangen jetzt auf den Anmeldebildschirm. Hier wählen Sie die Bücherliste des **zukünftigen Jahrgangs** Ihres Kindes aus. Geht Ihr Kind beispielsweise zurzeit in die 2. Klasse, wählen Sie die Bücherliste der 3. Klasse aus und klicken auf **"Anmelden"**

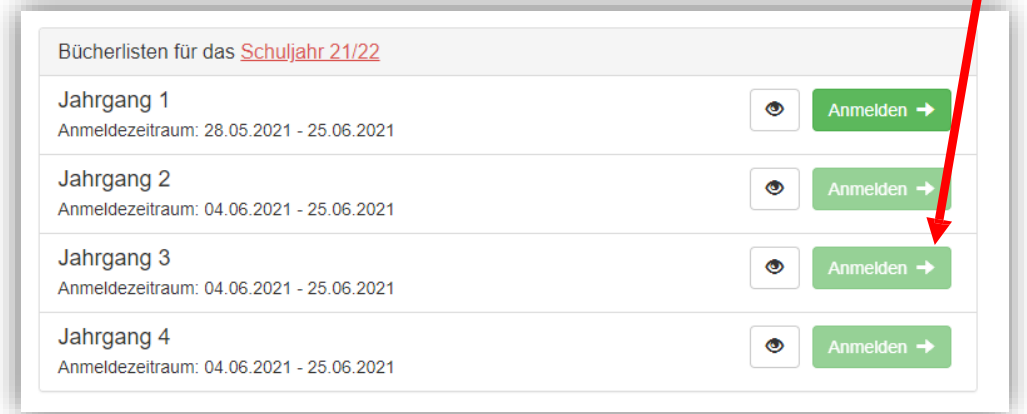

**Hinweis**: Das kleine Augensymbol führt Sie auf die Bücherliste.

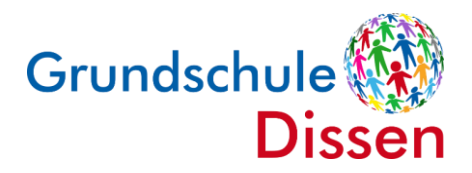

8. Sie gelangen nun auf den Anmeldebildschirm. Sie müssen **alle Angaben ausfüllen**. Sie erhalten von uns alle Informationen zum Bestellvorgang und die Kontoverbindung an Ihre angegebene E-Mailadresse.

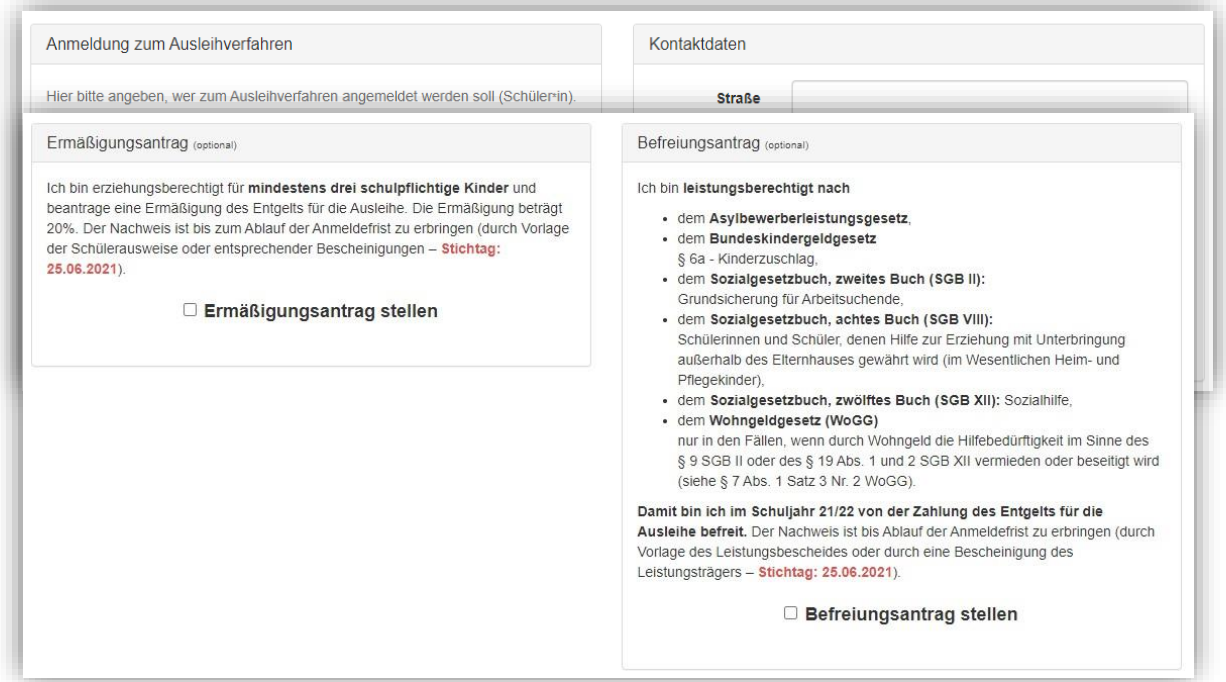

- 9. Anschließend können Sie einen **Ermäßigungs- oder Befreiungsantrag** stellen. Klicken Sie dafür in das kleine Kästchen. Der Gesamtpreis wird automatisch angepasst. **Bitte nur ein Kreuz setzen!**
- **Hinweis**: Bitte reichen Sie die entsprechenden Nachweise **fristgerecht bis spätestens zum Ablauf der Anmeldefrist** im Sekretariat ein. Andernfalls können **keine** Schulbücher an Ihr Kind ausgegeben werden. Bitte beachten Sie, dass es **nicht** möglich ist, den Nachweis nach Ablauf der Anmeldefrist einzureichen.
- 10. Klicken Sie unten rechts auf "Bücher auswählen".
- 11.Die Bücher, die Sie für Ihr Kind leihen, werden aufgelistet. Sie klicken auf **"Fortfahren"**.

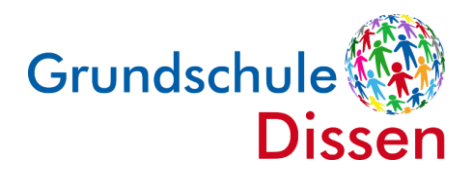

12. Lesen Sie sich die Leihbedingungen gut durch und stimmen Sie ihnen zu, indem Sie auf das dafür vorgesehene Kästchen klicken.

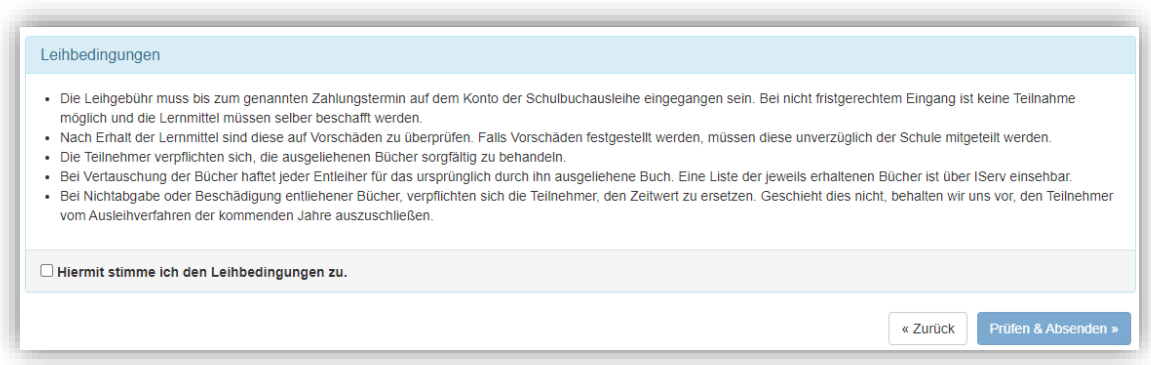

13.Im nächsten Bildschirm sehen Sie alle notwendigen Informationen aufgelistet. Klicken Sie bitte auf "Anmeldung abschicken".

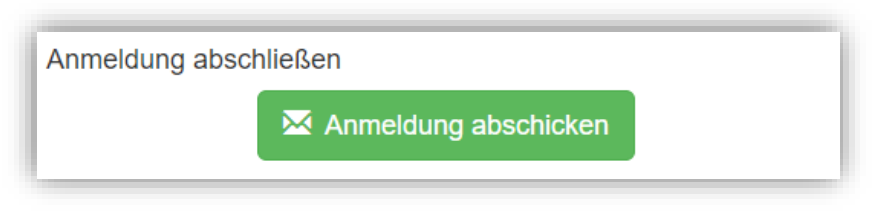

- 14. Anschließend erhalten Sie eine E-Mail mit den Kontodaten, auf die Sie anfallenden Leihgebühren **fristgerecht** überweisen.
	- **Hinweis:** Achten Sie bitte **unbedingt** darauf, dass Sie die in der E-Mail angegebene **Kennung** (MUSTER: 2425LM-XXXX-XXXX- XXXX) im Verwendungszweck Ihrer Überweisung **zuerst angeben.**